# SDBBICSFO

# Installazione del software per il contratto di tirocinio 2023

- **A. Requisiti di sistema**
- **B. Installazione**
- **C. Primo avvio del software (installazione e aggiornamenti)**
- **D. Trasferimento di dati da una versione precedente**

# **A. Requisiti di sistema**

#### **Mac:**

- macOS 10.14 Mojave
- CPU: 1 GHz oder schnellerer x86- oder x64-Bit-
- Prozessor
- RAM: 2 GB oder mehr

#### **Windows:**

- Windows 10 Pro Edition 64-Bit
- Windows 10 Enterprise Edition 64-Bit
- Windows 8.1 Standard Edition Systemupdates 2919355 und 2999226
- Windows 8.1 Pro Edition Systemupdates 2919355 und 2999226

**Remote-Desktop-Dienste und Citrix XenApp**

Windows Remote-Desktop-Dienste und Citrix XenApp 7.14 werden unterstützt auf:

- Windows Server 2016 (mit Desktop Experience)
- Windows Server 2012 R2

•

Remote-Desktop-Dienste-Clients werden unterstützt auf:

- Windows: Remote-Desktop-Dienste-Client
- macOS: Microsoft Remote Desktop 8.0

Mindestanforderungen für den Citrix ICA-Client:

- Windows: Receiver für Windows 4.8
- macOS: Receiver für Mac 12.6

#### **Zusätzliche Anforderungen**

Microsoft .NET Für Windows benötigt LV2023 Microsoft .NET Framework, Version 4.6 oder höher.

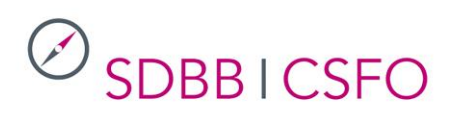

# **B. Installazione**

- 1. Concluso il download, fare doppio clic sul file LV2023v90.exe per avviare l'installazione.
- 2. Dopo che l'utente ha confermato di accettare le condizioni generali di utilizzo, il sistema propone automaticamente una cartella per il software, generalmente nel profilo utente sul disco rigido (nella maggior parte dei casi C:). L'utente può confermare la selezione proposta dal sistema oppure scegliere un'altra cartella. Cliccare su «Start» per avviare l'installazione.
- 3. Una volta installato, il software è pronto per l'uso.

## **C. Primo avvio del software (installazione e aggiornamenti)**

- 1. Dopo l'installazione, cliccare sulla barra delle applicazioni Windows («Avvio / Programmi / LV2023v90») per avviare il programma.
- 2. Nel primo menu di selezione l'utente può scegliere la lingua e confermare con «OK». Il programma analizza la risoluzione e la dimensione dello schermo e seleziona le dimensioni ottimali della maschera di registrazione (livello di zoom). L'utente può modificare l'impostazione automatica accedendo al menu «Dati di base».
- 3. Nella maschera di registrazione successiva l'utente deve registrare i dati di base (ragione sociale, indirizzo ecc.). Per utilizzare il software cliccare su «Continuare» nella barra dei menu.

## **D. Importazione di dati da una versione precedente**

Se ha utilizzato una versione precedente del software (LV2023) l'utente può importare nella versione 2023 i contratti esistenti di pre-tirocinio e di tirocinio e i rapporti di formazione. Per l'importazione procedere come segue:

- 1. Avviare il software 2023 e cliccare sul comando «Ripresa dei dati» nella pagina iniziale in basso a sinistra. Confermare l'importazione nella finestra di dialogo cliccando sul comando «OK».
- 2. Nella finestra di dialogo, selezionare la cartella in cui è salvata la versione precedente. Confermare con «OK» per passare alla finestra di selezione della cartella di salvataggio della versione precedente.

In caso di problemi contattare berufsbildung@sdbb.ch.